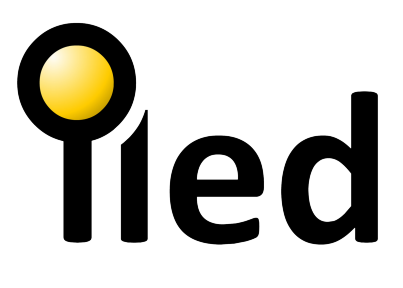

## DMX MASTER CONTROLLER ODX 400 PRO DATASHEET

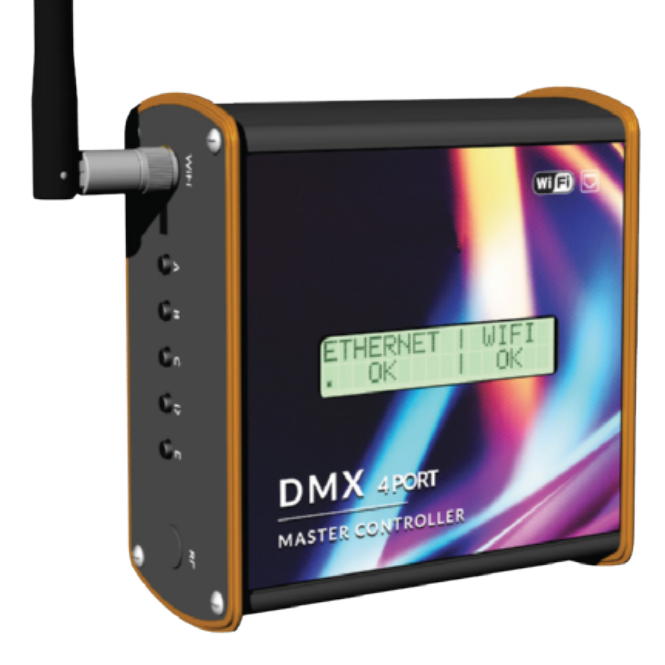

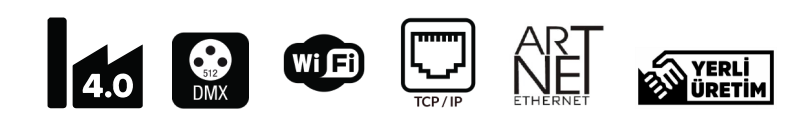

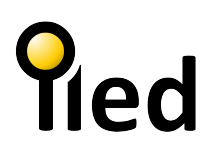

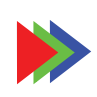

### **Technicial Specifications**

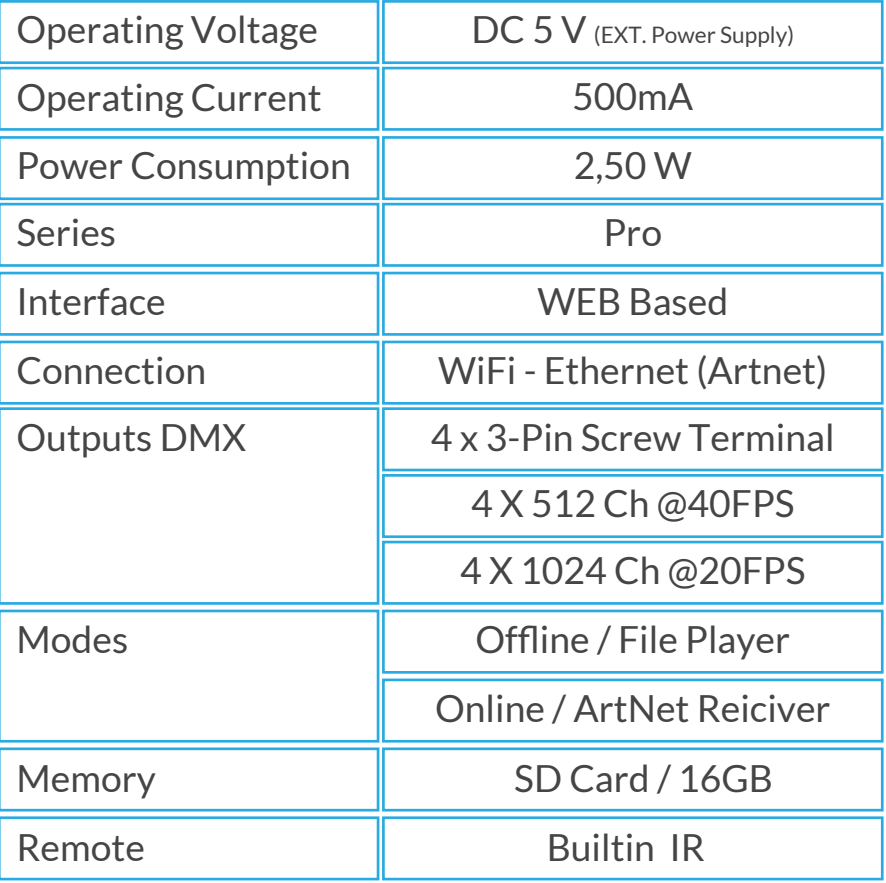

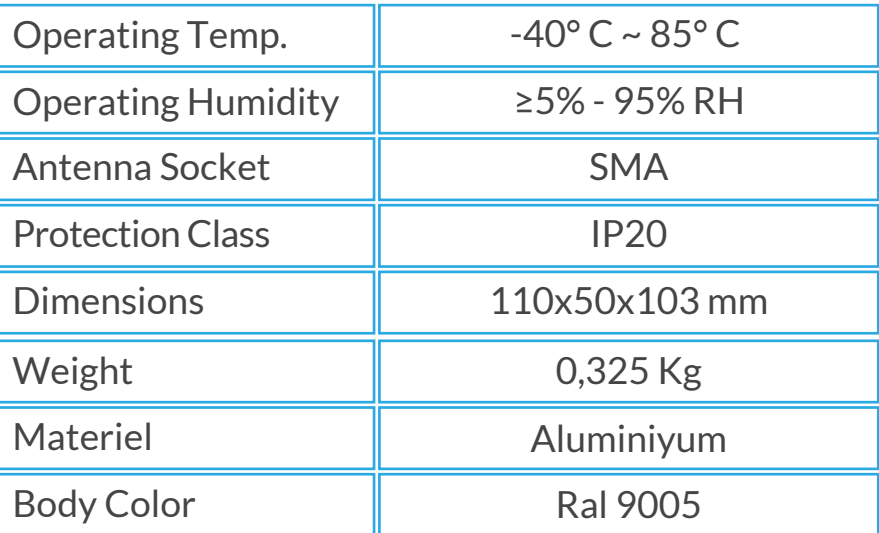

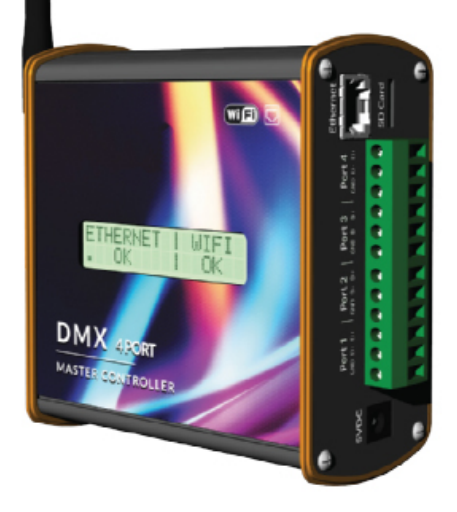

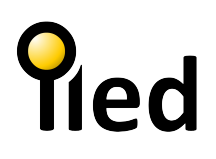

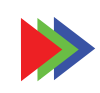

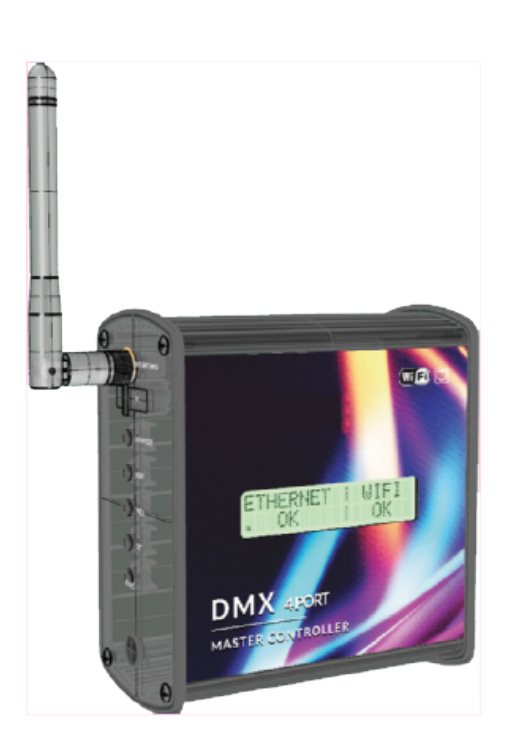

**Dimensions**

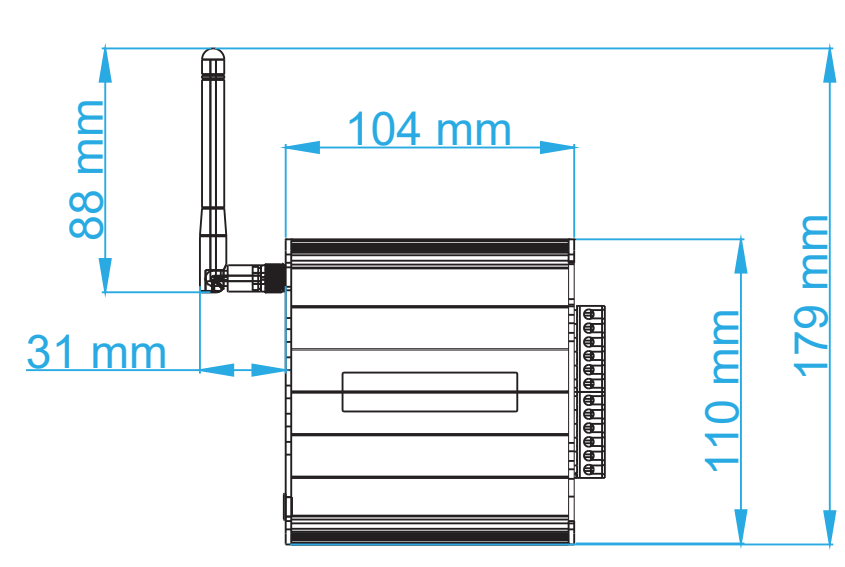

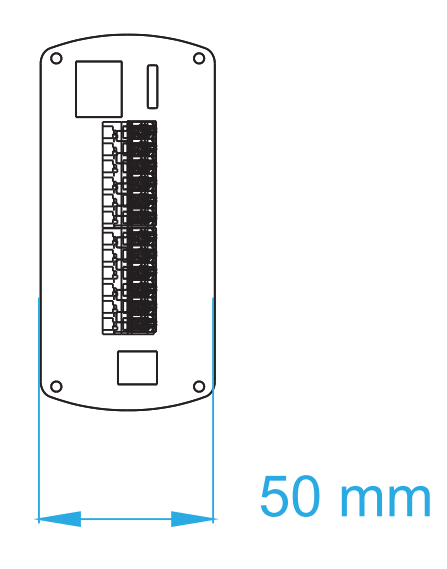

# **Pred**

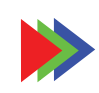

**Ports**

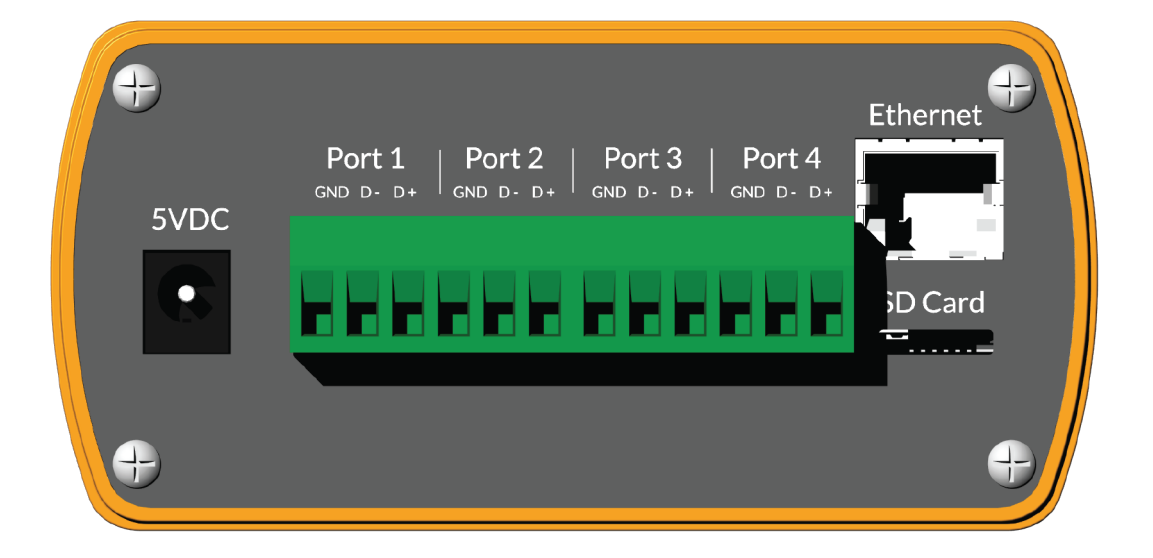

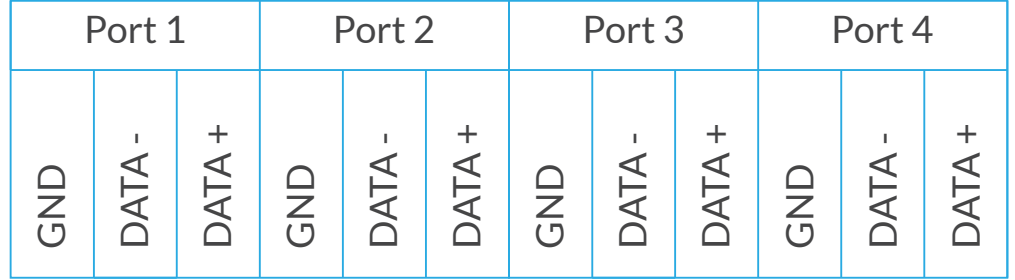

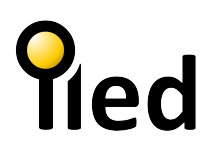

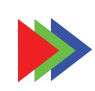

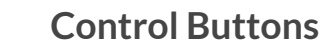

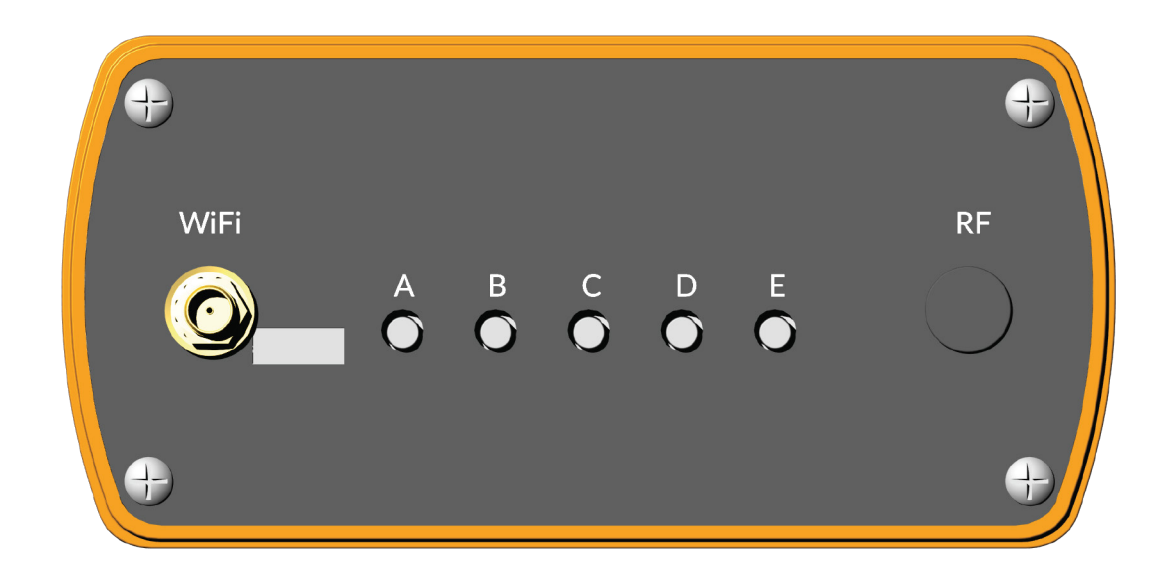

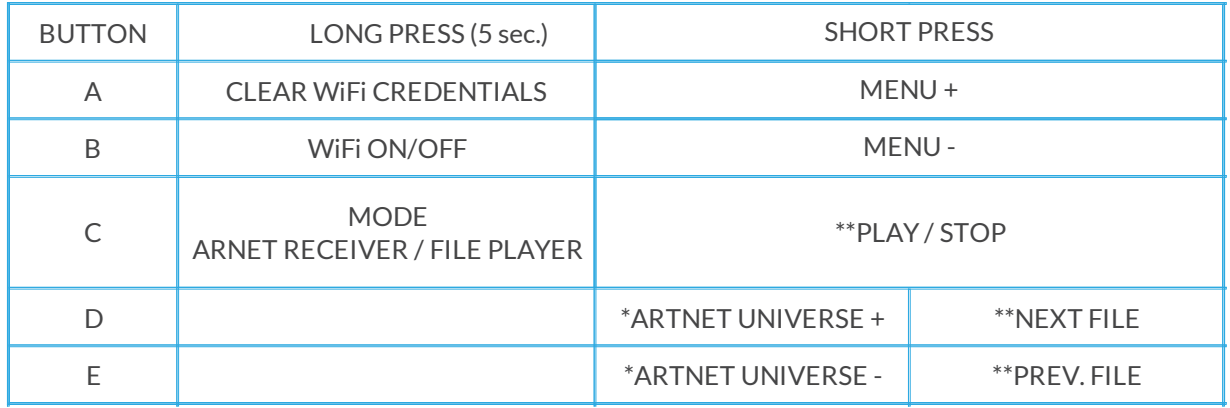

When device in ARTNET RECEIVER Mode "D" and "E" buttons changes output universes. Default output universes sets to 1-4.

Press "D" button once to chage output universes to 2-5, then 3-6, then 4-7 etc... Press "E" button once to chage output universes to 4-7 then 3-6, then 2-5 etc...

\*\* Avaible when device in FILE PLAYER Mode

"C" button PLAY/STOP current scene file from SDCard.

"D" and "E" buttons changes scene file from SDCard.

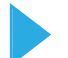

#### **Factory Reset**

Disconnect all connections from device. Press and hold "A" button then plug power. Device will start with factory settings.

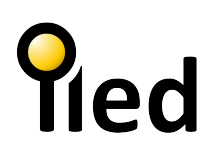

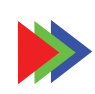

### **LCD Display Menus**

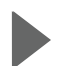

#### **Common Menus**

To browse between menus by pressing "A" (Menu +) or "B" (Menu - ) buttons.

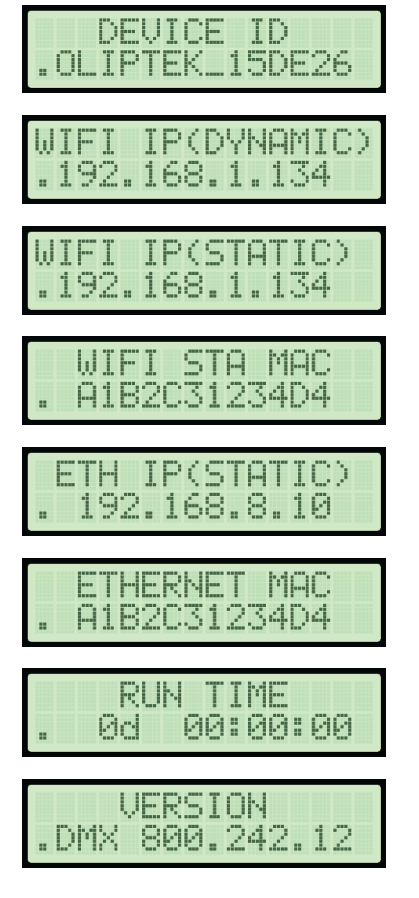

Displays device ID ( Last 6 digit of Device ID is unique code and ID is diffrent for every device)

Displays WiFi IP when Dynamic mode

Displays WiFi IP when Static mode

Displays WiFi MAC address

Displays ethernet MAC address

Displays device ID ( Last 6 digit of Device ID is unique code and diffrent for every device)

Displays device ID ( Last 6 digit of Device ID is unique code and diffrent for every device)

Displays device embedded software's running version number

#### **Network Connection Menus**

Displays device connections status.

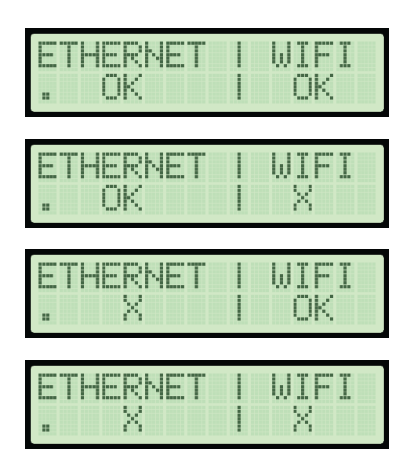

Both Ethernet and WiFi successfully connects to network

Ethernet successfully connects to network WiFi disconnects from network or device is in AP Mode

Ethernet disconnects from network WiFi successfully connects to network

Ethernet disconnects from network WiFi disconnects from network or device is in AP Mode

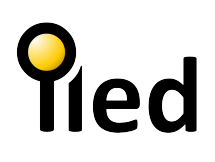

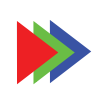

#### **LCD Display Menus**

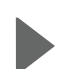

#### **ARTNet Slave Menus**

When device in "ARTNet Slave" mode displays current status

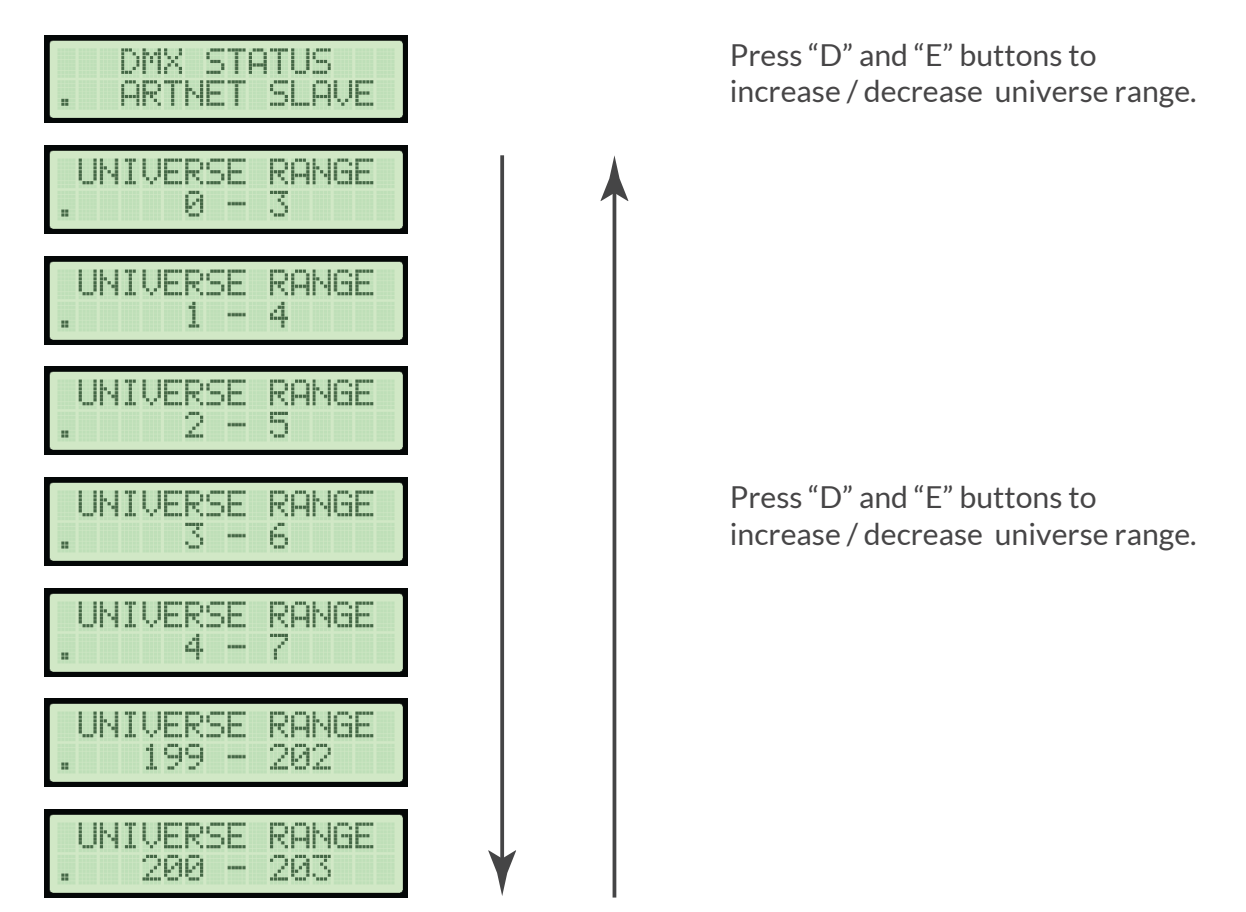

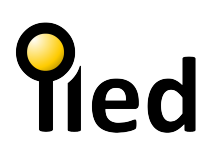

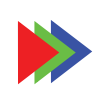

### **LCD Display Menus**

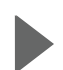

#### **File Player Menus**

When device in "File Player" mode displays players current status

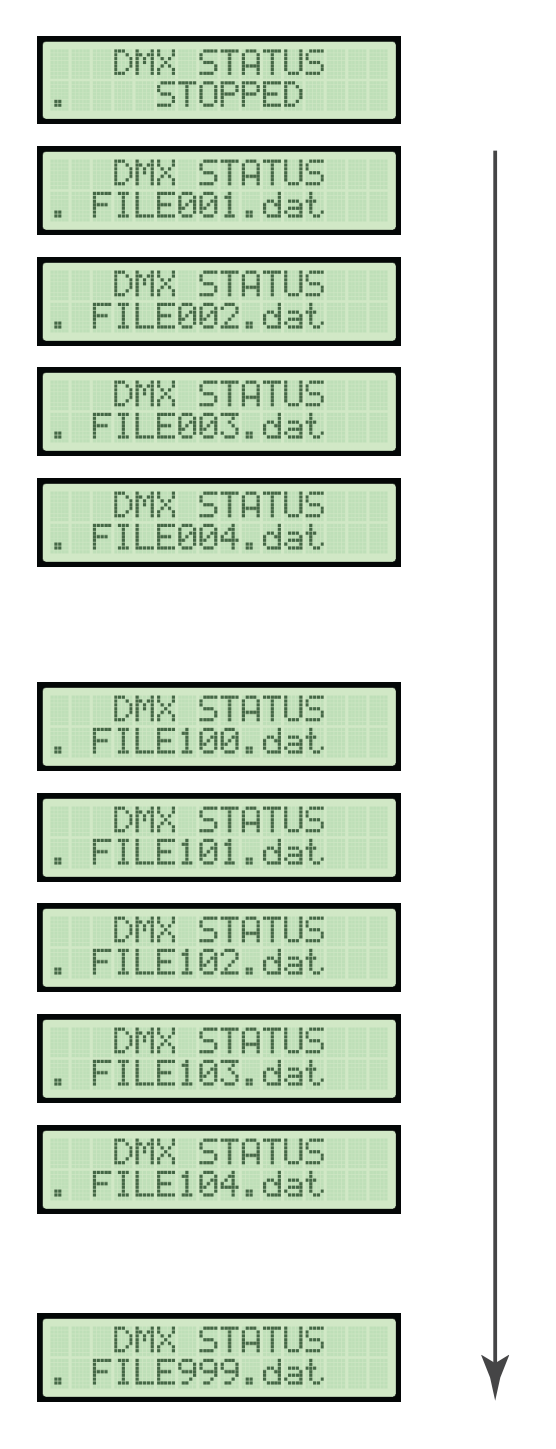

Press "C" buttons to start/stop current scene data file.

Press "D" and "E" buttons navigate between next and previous scene data file.

# **P**led

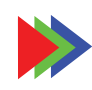

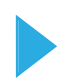

#### **SETUP / Connection / WiFi (APMode)**

- Make sure your product is plugged in and turned on
- Press "B" button 5 seconds.

- Device will open its build-in WiFi AP Mode and waiting to connect user.

- View available wireless networks from your computer.

 - The WiFi network of the device will appear as "OLIPTEK\_DEVICEID" among wireless networks as shown in the figure.

- Select this network to connect.

- Default WiFi SSID password : oliptek123

- Default WiFi IP :192.168.4.1

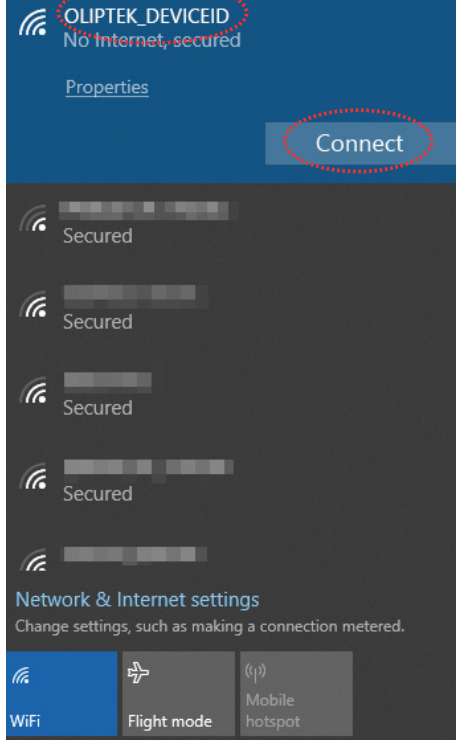

After connecting to WiFi network of the device, type http://192.168.4.1 in your web browser (Chrome, Opera, Safari etc.). Browser will displays "LOGIN" page.

# **OLIPTEK** Password Login oliptel

Default Login password : 1234

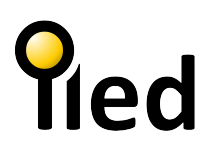

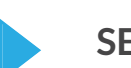

#### **SETUP / Connection / Local WiFi Networks**

1 In "Connection" page, click "Connect Device to WiFi" button.

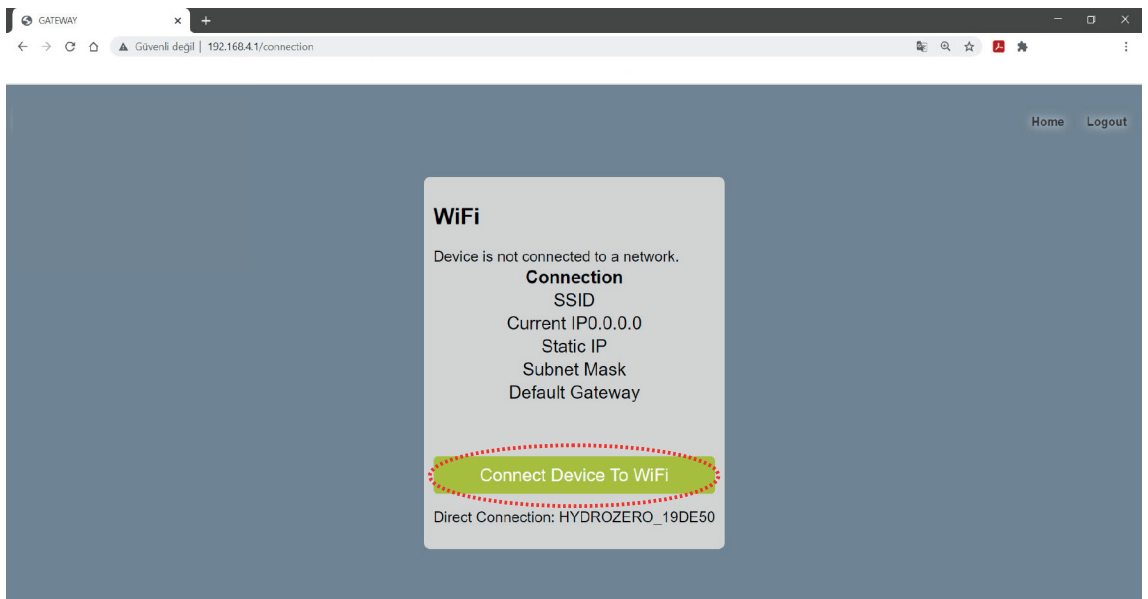

- 2. A Click Your SSID
	- B Enter Your Password
	- C Click to "Connect" button.

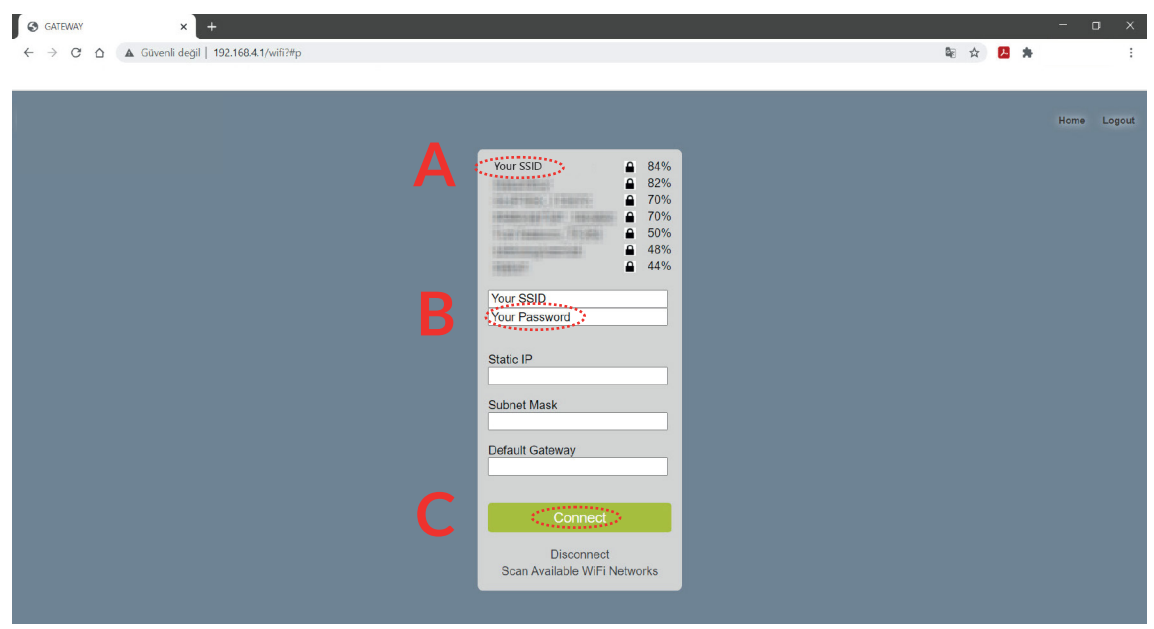

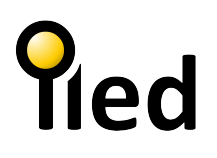

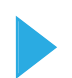

**SETUP / Connection / Local WiFi Networks**

3. Devcice will be reboot. Wait 10-20 seconds to conncet to local WiFi Network.

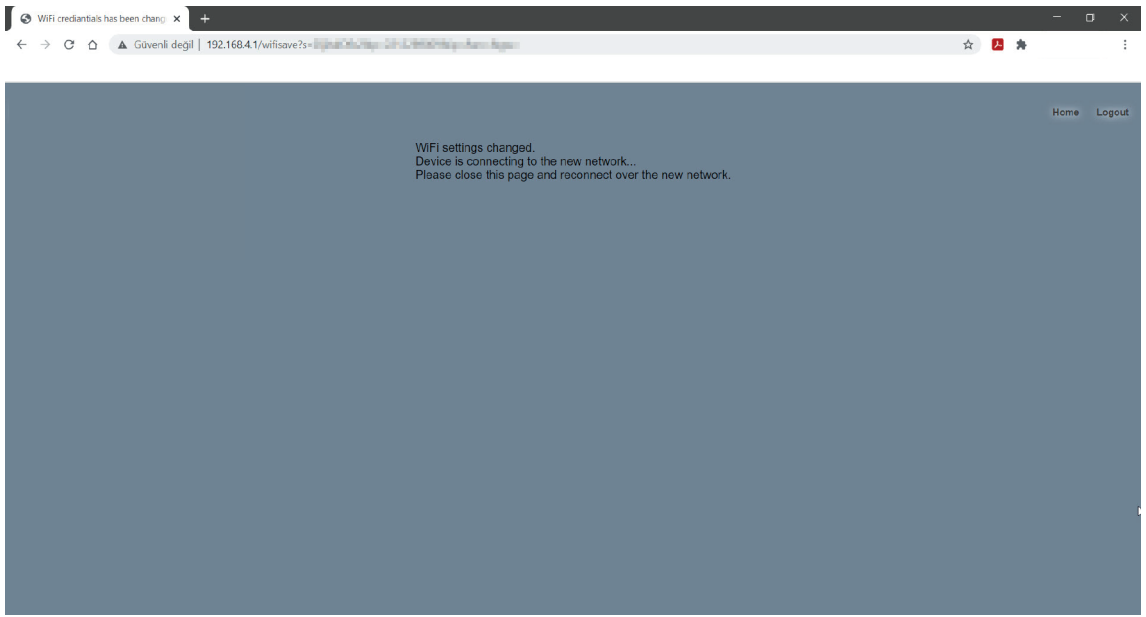

- 4. When device connected to your local WiFi network,
	- Device will always connects your local WiFi network.
	- Until user; Perform "Factory Reset" Disconnect device manualy via "Connection" page. Clear WiFi Credentials by pressing "A" button 5 seconds Turn Off device WiFi by pressing "B" button 5 seconds

# **P**led

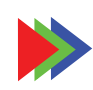

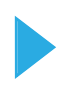

#### **SETUP / Connection / Ethernet**

- Make sure your product is plugged in and turned on.

- Connect device and your computer to the same network via ethernet cable.

-The lights on the ethernet port of the device need to be lit

Green blink  $\Box$   $\Box$  Orange static

- Assign correct network settings in Windows operating system as shown in figure

- Default static IP of Device : 192.168.8.10
- 

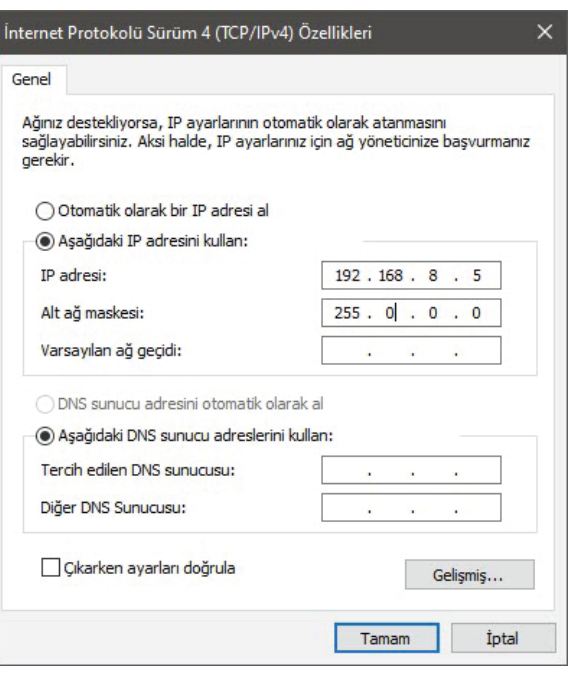

After connecting to network , type http://192.168.8.10 in your web browser (Chrome, Opera, Safari etc.). Browser will displays "LOGIN" page.

#### Default Login password : 1234

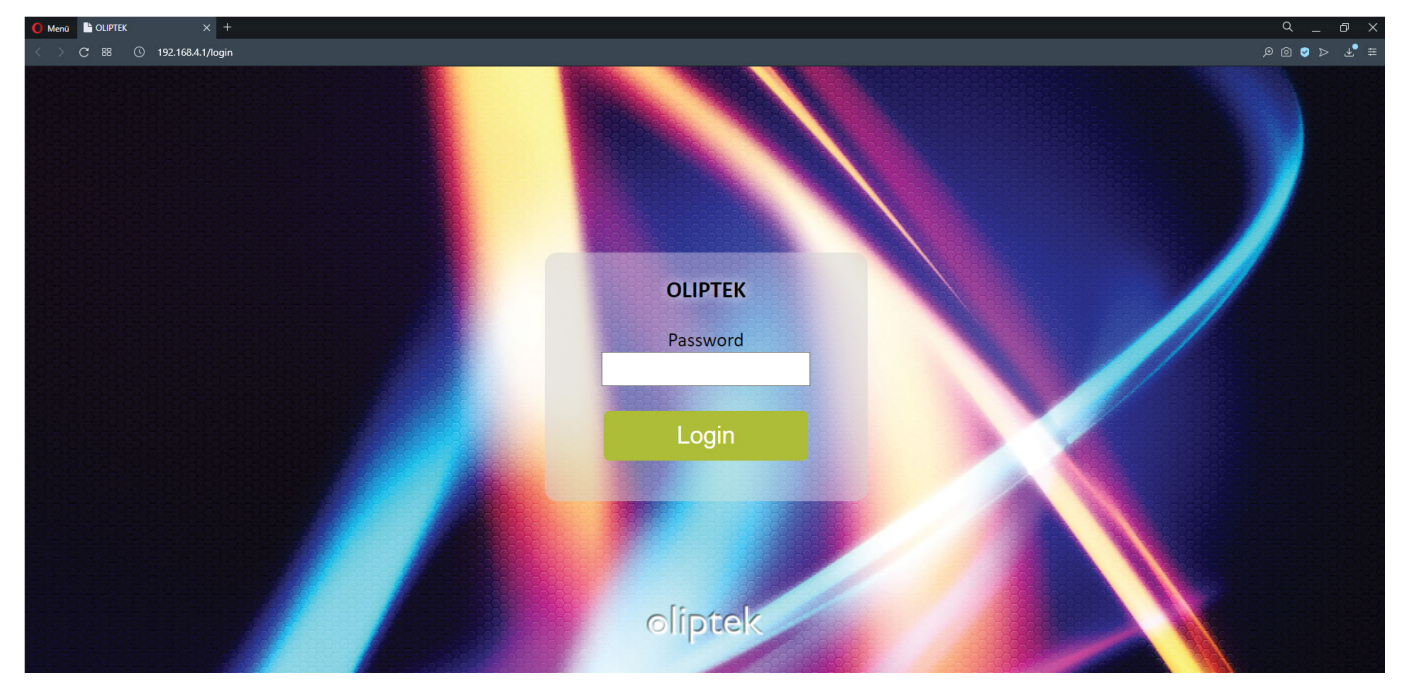

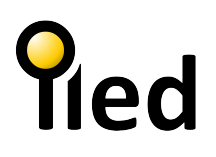

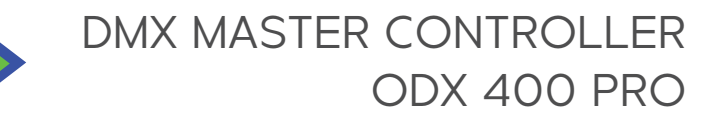

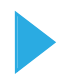

#### **SETUP / Connection / Change Default Static IP of Device**

- In connection Page,

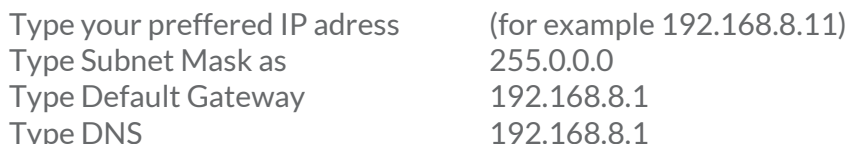

255.0.0.0 192.168.8.1

- Then press "Set Static IP" button.

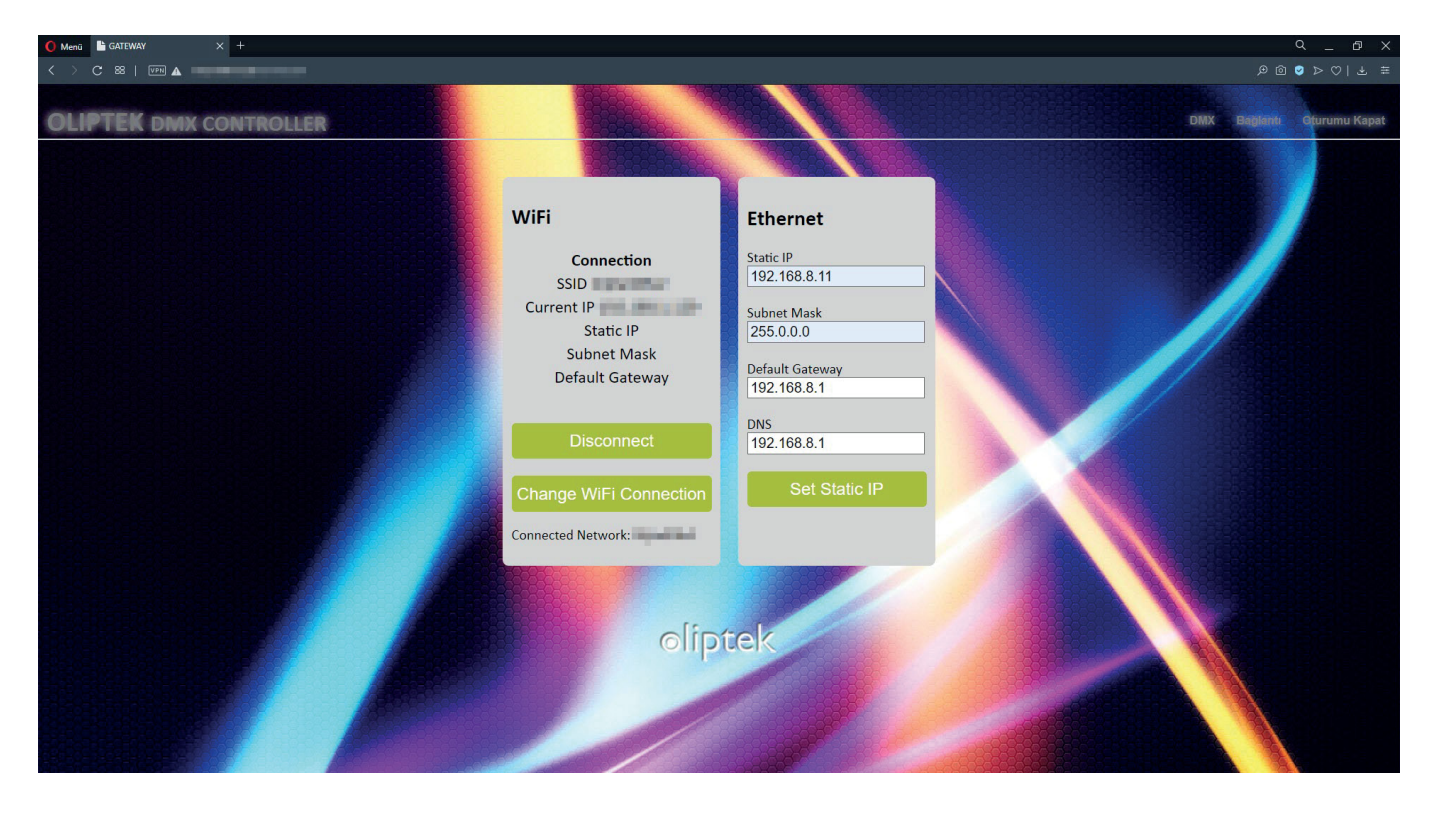

Ethernet IP should appear;

in the "Settings" screen on the web interface or on the display of device under ETH IP menu.

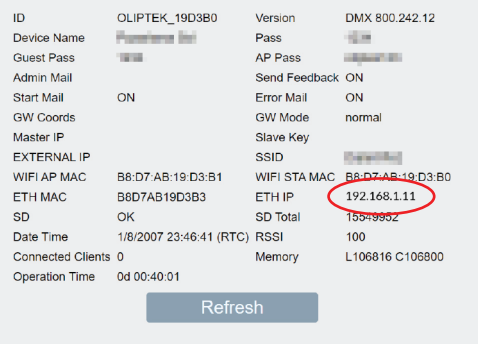

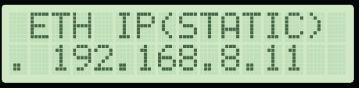

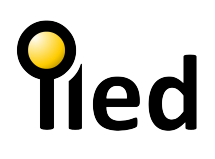

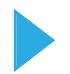

#### **SETUP / MADRIX SETT**INGS

Start the MADRIX Software and go to 'Preferences.. -> Device Manager... -> tab 'Art-Net' and activate 'Enable'. Click on the search button loupe icon) and the device appears in the list.

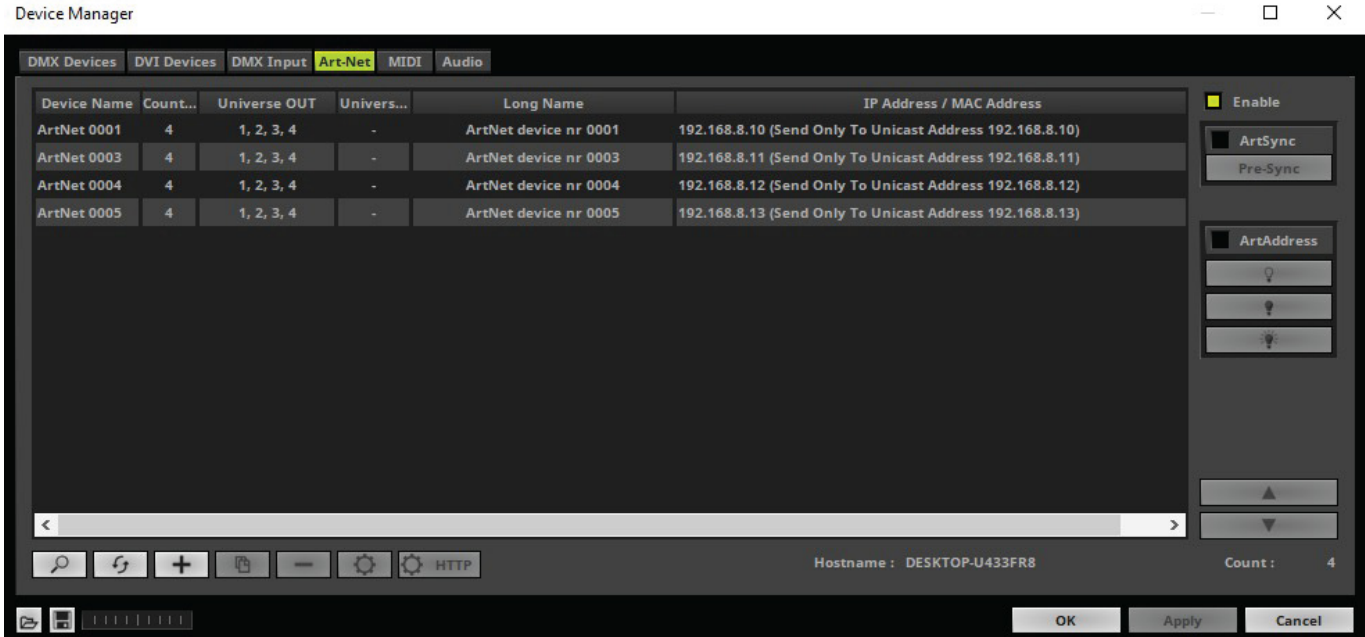

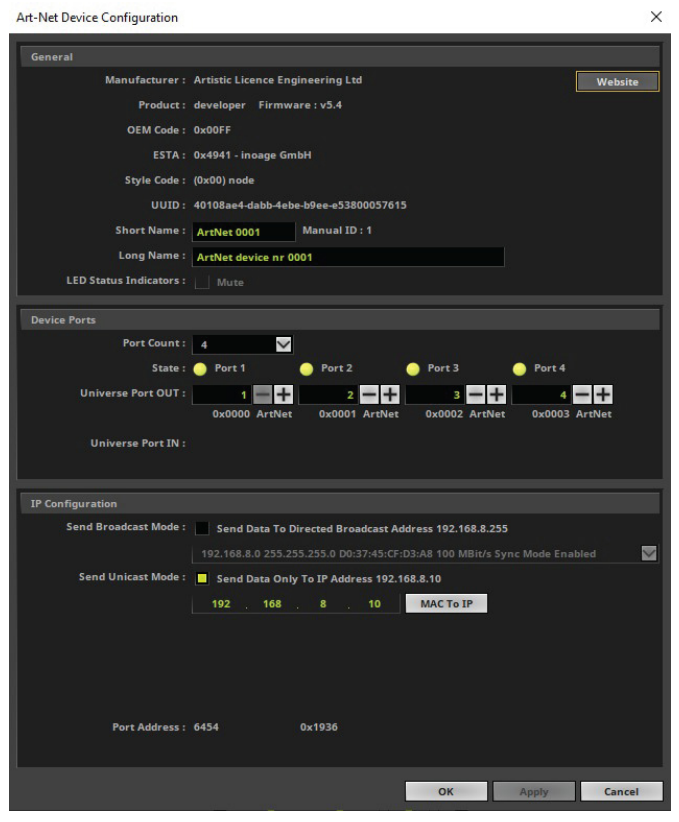

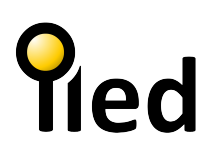

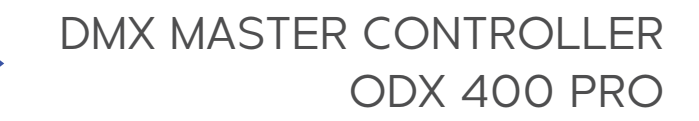

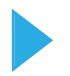

#### **SETUP / MADRIX SETTINGS**

Go to 'Preferences...'->'Device Manager...' -> tab 'DMX Devices to configure the output. Activate 'Enable' for each required output port in the section 'Settings'.

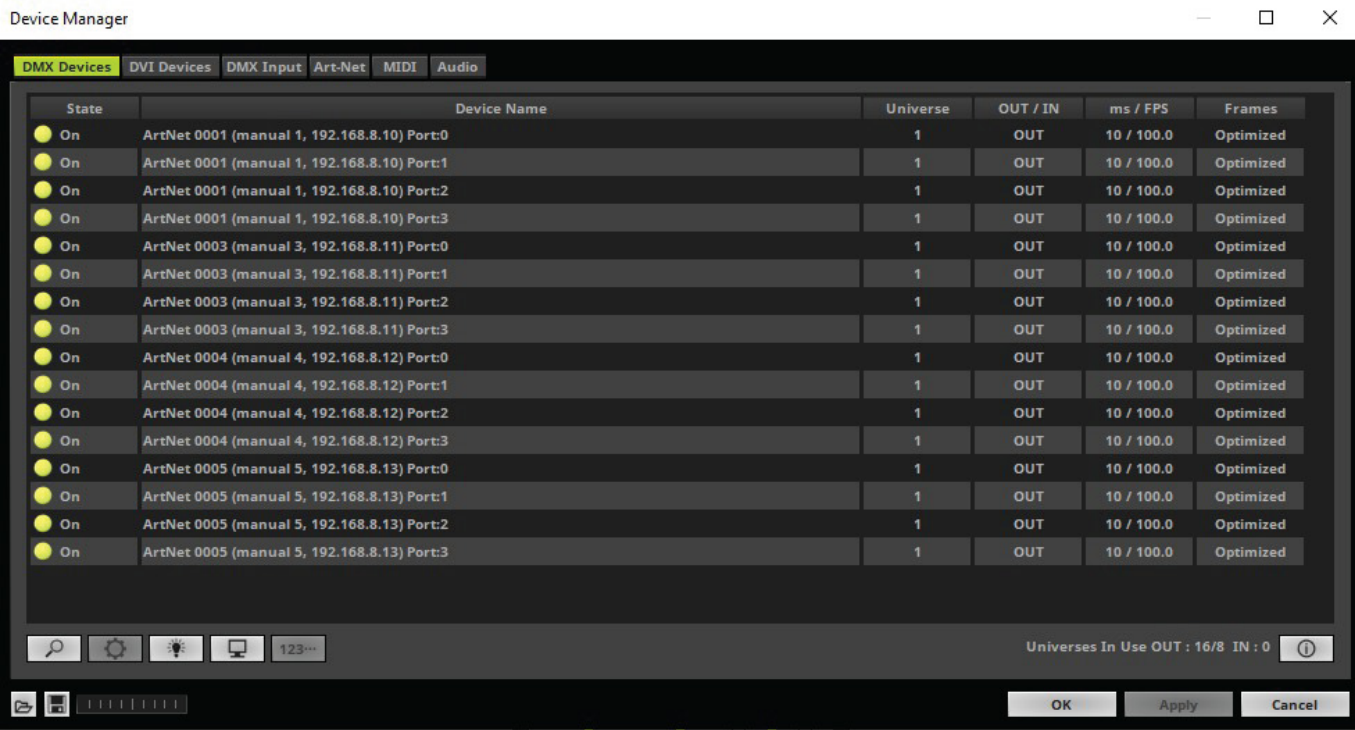

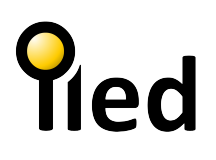

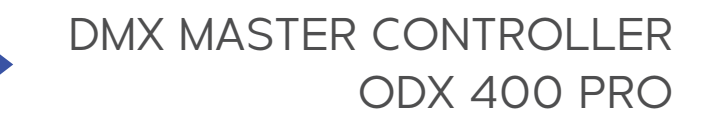

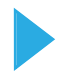

### **SETUP / MADRIX SETT**INGS

- Configure your virtual LED matrix using "Preferences..." -> "Matrix Generator..." or "Patch Editor...".

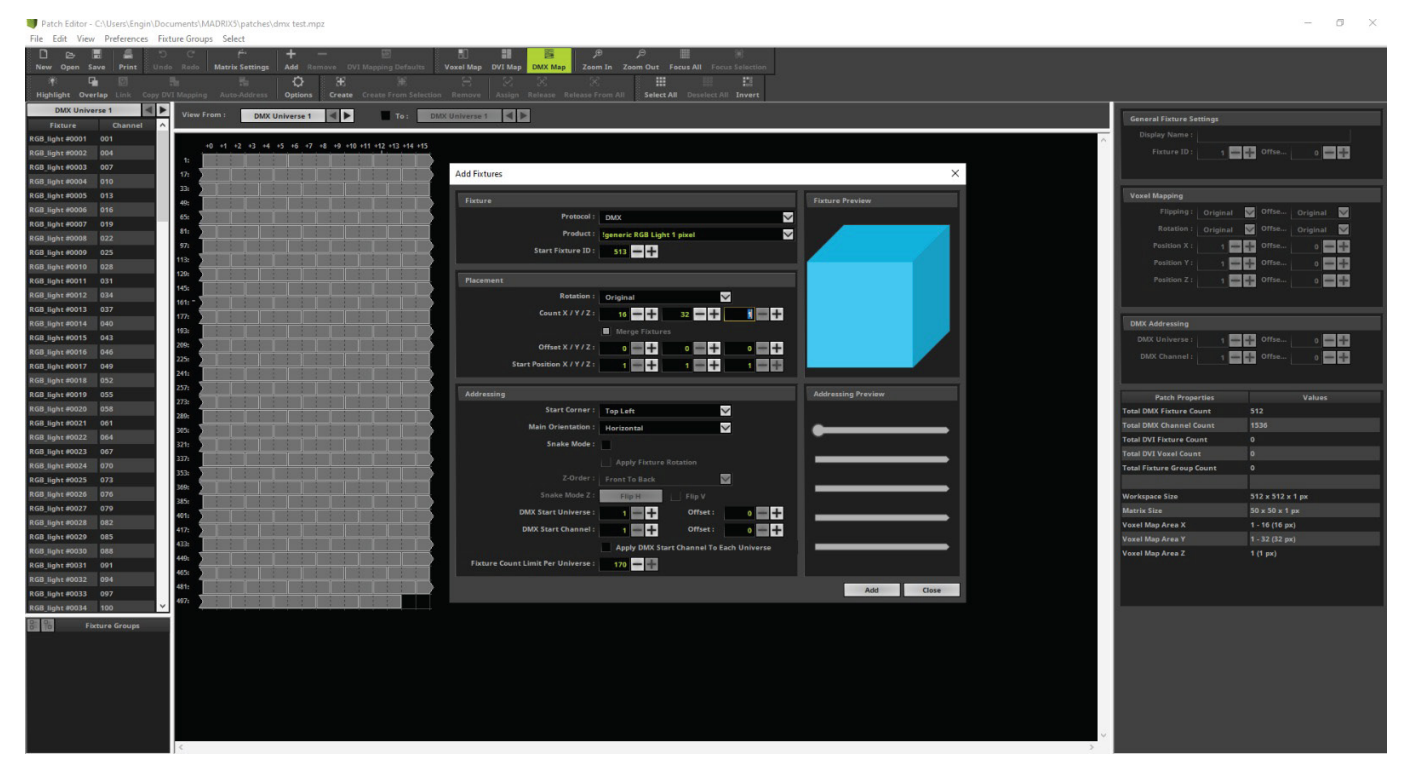

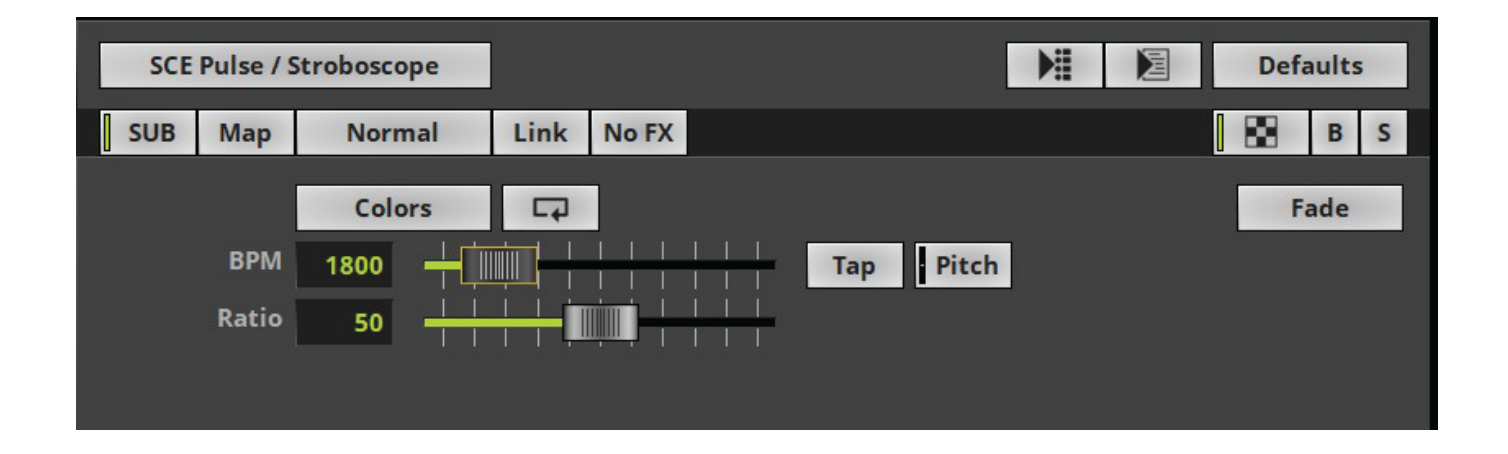